# Frühjahrs Putz für Windows

## vom Senioren – Computer – Club - Konstanz

Warnt Windows vor zu wenig freiem Speicherplatz auf der Festplatte, besteht dringend Handlungsbedarf, da es sonst selbst loslegt und zum Beispiel Wiederherstellungspunkte löscht.

Erste Anlaufstelle zum Freischaufeln von Platz auf der Systempartition ist die Datenträgerbereinigung.

Dahin gelangen Sie über den Explorer:

Klicken Sie mit der rechten Maustaste auf ein Laufwerk, im folgenden Kontextmenü auf Eigenschaften und dort auf die Schaltfläche "Bereinigen".

Windows sieht daraufhin nach, was für eine gefahrlose Löschung infrage kommt, und zeigt das Ergebnis in einer Liste.

Unproblematisch ist die Entsorgung von temporären Dateien und sie zu löschen dieser bringt erfahrungsgemäß einige GByte mehr an freiem Platz auf der Festplatte.

Ein schlankes PC – System bringt mehr Leistung. Darum sollten Sie regelmäßig einen ausgiebigen Hausputz auf Ihrer Festplatte durchführen.

Die folgenden Reinigungstipps unterstützen Sie dabei.

Eine volle Festplatte macht Windows mehrfach zu schaffen:

 1. Der Windows Explorer und die Suchfunktionen vertrödeln Zeit beim Darstellen und Indexieren überflüssiger Dateien.

 2. Der Arbeitsspeicher ist mit dem Horten ungenutzter Programmkomponenten und Treibern ausgelastet.

 3. Die Backups belegen unnötig und viel Platz und dem Nutzer steht nicht immer eine zusätzliche, interne Festplatte zur Verfügung.

Gründe genug, sich vom Ballast zu trennen.

Wichtig: Bevor Sie sich an die Aufräumaktion machen, erstellen Sie eine Sicherung Ihrer Daten. Ob Sie hierfür zu einer Kauf-Software greifen oder das kostenlose Windows Backup verwenden, entscheiden Sie selbst.

Im Idealfall führen Sie zusätzlich ein komplettes Systembackup durch.

Unzählige Shareware, Freeware oder Spiele tummeln sich auf Ihrer Festplatte. Vieles davon brauchen Sie bestimmt nicht mehr. Besuchen Sie via START-Knopf die SYSTEMSTEUERUNG und klicken Sie auf PROGRAMM DEINSTALLIEREN. In der Liste entdecken Sie bestimmt Überflüssiges.

Wenn Sie zum Beispiel die neue Gratis-Office-Suite Libre-Office verwenden, brauchen Sie das ältere Open-Office.org nicht mehr

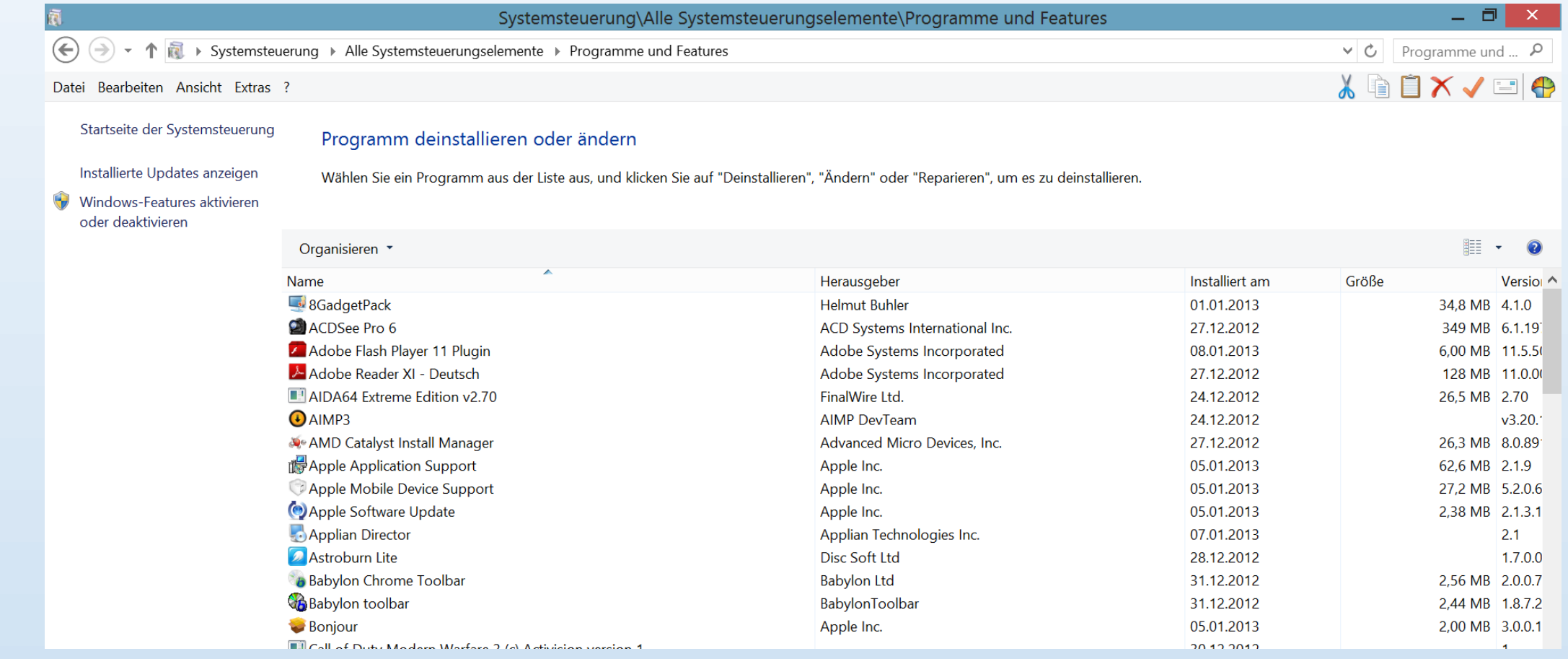

### Löschen Sie als Erstes alle Anwendungen, die Sie nie verwenden.

Außerdem reicht bei der Java-Software die neuste Version. Die älteren dürfen Sie anklicken und per DEINSTALLIEREN löschen. Aber aufgepasst:

Das können Sie nicht auf alle vorhandenen Anwendungen ummünzen. Etwa bei den C+ +- oder .NET-Bibliotheken ergänzen sich die einzelnen Versionen oft gegenseitig. Entfernen Sie deshalb nur Programme, von denen Sie genau wissen, dass Sie diese nicht mehr benötigen. Manch eine Anwendung gelangt auch bei der Inbetriebnahme eines Geräts in die Software-Liste. Das können beispielsweise Zusatzwerkzeuge zu Druckern oder Scannern sein. Behalten Sie keine Software, wenn Sie das zugehörige Gerät schon längst entsorgt haben.

Fortgeschrittene führen nach der Deinstallation noch eine kurze Tiefenreinigung aus: Starten Sie nach der Löschaktion den PC neu und öffnen Sie den Ordner C:\ PROGRAMME\ (bzw. C:\PROGRAMFILES\). Vielleicht hat die Anwendung hier noch einen Ordner stehen lassen – weg damit.

- Bei der Arbeit unter Windows fallen viele temporäre Dateien an, die nicht benötigt werden.
- Windows ist mit einem praktischen Putzwerkzeug ausgestattet, das diese löscht. Gehen Sie im START Menü zu COMPUTER und klicken Sie mit Rechts aufs Laufwerk C:. Im Kontextmenü wählen Sie EIGENSCHAFTEN und anschließend im Reiter ALLGEMEIN die Option BEREINIGEN. Nun gräbt Windows einiges an Datenschrott aus.
- Klicken Sie auf SYSTEMDATEIEN BEREINIGEN. Jetzt können Sie auch Fehlerprotokolle, Sicherungsdateien alter Service Packs und mehr ankreuzen. Aktivieren Sie hier alle verfügbaren Optionen, gehen Sie zu OK und zu BEREINIGEN. Der Reinigungsvorgang kann eine Weile dauern.
- Diese Aktion befördert schon vieles ins Datenjenseits. Aber Sie holen noch mehr heraus: Wiederholen Sie den Rechtsklick auf das Laufwerk C: und greifen Sie danach zu EIGENSCHAFTEN/BEREINIGEN/SYSTEMDATEIEN BEREINIGEN.
- Wechseln Sie jetzt zum Reiter WEITERE OPTIONEN. Klicken Sie unter
- «Systemwiederherstellung und Schattenkopien» auf BEREINIGEN.
- Im folgenden Rückfragefenster geht es zu LÖSCHEN. Danach wählen Sie OK und DATEIEN LÖSCHEN; das entsorgt alle Schattenkopien und
- Systemwiederherstellungspunkte mit Ausnahme des letzten. Das ist ratsam, wenn Sie von Ihren Daten und Ihrem System sowieso regelmäßig eigene Backups erstellen.

#### Eigenschaften von Lokaler Datenträger (C:)

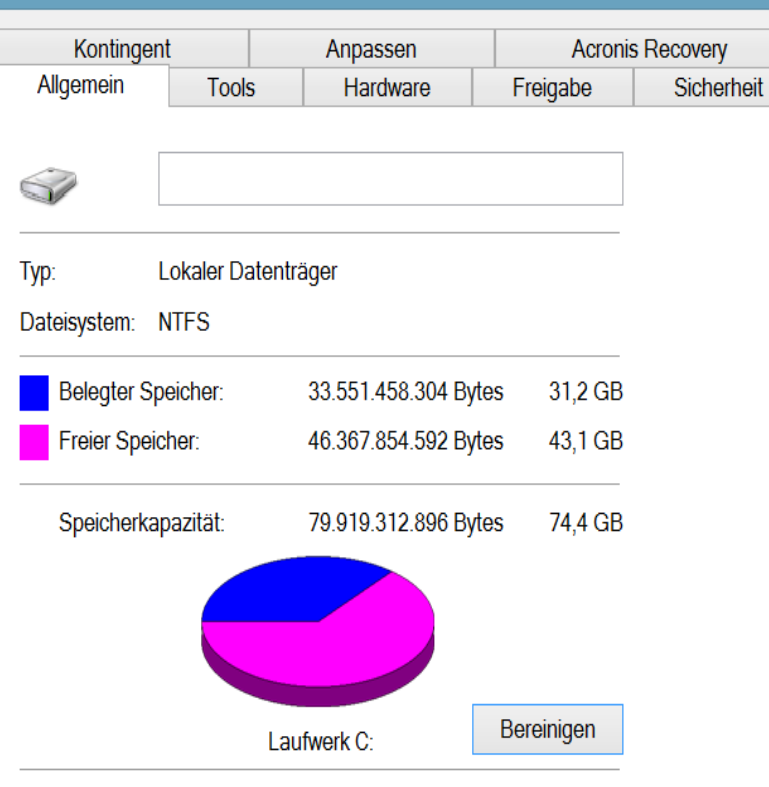

#### Laufwerk komprimieren, um Speicherplatz zu sparen

Zulassen, dass für Dateien auf diesem Laufwerk Inhalte zusätzlich zu Dateieigenschaften indiziert werden

### Datenträgerbereinigung für (C:)

Datenträgerbereinigung Weitere Optionen

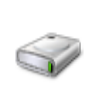

R,

Durch das Bereinigen des Datenträgers können bis zu 501 MB Speicherplatz auf (C:) freigegeben werden.

#### Zu löschende Dateien:

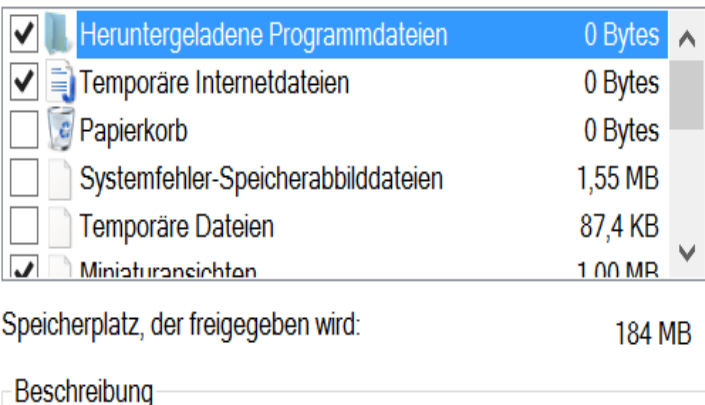

Heruntergeladende Programmdateien sind

ActiveX-Steuerelemente und Java-Applets, die beim Betrachten bestimmter Seiten automatisch aus dem Internet heruntergeladen werden. Sie werden vorübergehend im Ordner "Heruntergeladene Programmdateien" auf der Festplatte gespeichert.

Dateien anzeigen

Wie funktioniert die Datenträgerbereinigung?

 $\ddot{\ddot{\circ}}$ 

х

## Datenträgerbereinigung für (C:)

#### Datenträgerbereinigung Weitere Optionen

Programme und Features

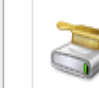

Sie können zusätzlichen Speicherplatz freigeben, indem Sie nicht mehr verwendete Programme entfernen.

Bereinigen...

Systemwiederherstellung und Schattenkopien

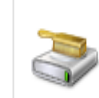

Sie können zusätzlichen Speicherplatz freigeben, indem Sie alle bis auf den letzten Wiederherstellungspunkt entfernen.

In einigen Editionen von Windows enthält der Datenträger möglicherweise Schattenkopien von Dateien und ältere Windows Complete PC-Sicherungsabbilder in Wiederherstellungspunkten. Diese Informationen werden ebenfalls gelöscht.

Bereinigen...

OK

Übernehmen Abbrechen

Abbrechen

OK

Abbrechen

**OK** 

Überflüssige Erweiterungen (Add-Ons, Plug-Ins), Suchmaschinen und Menüleisten blähen den Webbrowser unnötig auf. Beim Surfen sammelt sich außerdem Ballast in Form von zwischengespeicherten Dateien im Browserverlauf.

Rücken Sie dem zu Leibe.

In Firefox geht es im orangen FIREFOX-Menü oben links zuerst via ADD-ONS zu den ERWEITERUNGEN.

Sind hier Add-Ons installiert, finden Sie über den Link MEHR heraus, wozu diese dienen. Brauchen Sie eines nicht mehr oder hat Firefox eines wegen Inkompatibilität deaktiviert? Dann klicken Sie auf ENTFERNEN,

Besuchen Sie im selben Fenster PLUGINS.

Hier sind meist Module wie Shockwave Flash oder Apple QuickTime zu finden, die Sie unter Umständen zum Abspielen von Webinhalten brauchen. Gibts hier welche, die Sie entbehren können? Die sind für gewöhnlich Bestandteil einer anderen Anwendung und lassen sich nur DEAKTIVIEREN, aber nicht deinstallieren. Soll eines weg, löschen Sie es manuell aus dem Ordner

C:\PROGRAMME\MOZILLA FIREFOX\PLUGINS.

## Befreien Sie Firefox auch von unerwünschten Suchwerkzeugen: Klappen Sie oben rechts im Suchfeld das Suchsymbol auf und gehen Sie zu SUCHMASCHINEN VERWALTEN. Überflüssiges klicken Sie an und löschen es per ENTFERNEN.

Zum Schluss bereinigen Sie den Browserverlauf via FIREFOX Menü/CHRONIK/NEUESTE CHRONIK LÖSCHEN.

Wählen Sie «Alles» und bestimmen Sie bei Bedarf via DETAILS noch Elemente, die auf der Festplatte bleiben sollen.

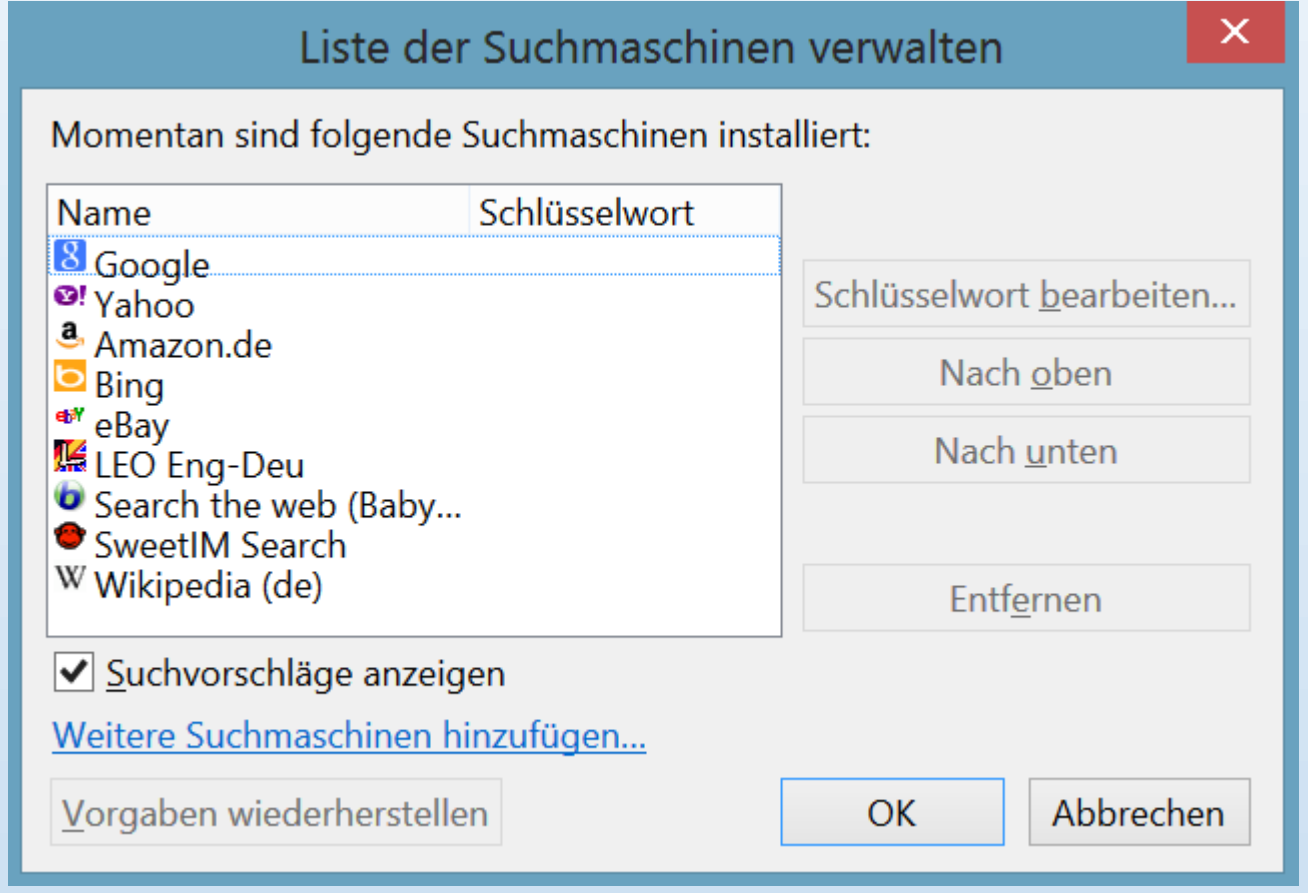

## Im Internet Explorer greifen Sie oben rechts zum ZAHNRADSYMBOL und danach zu INTERNETOPTIONEN.

Klicken Sie im Reiter PROGRAMME auf ADD-ONS VERWALTEN. Unter SYMBOLLEISTEN UND ERWEITERUNGEN sowie SUCHANBIETER finden Sie die vorhandenen Plug-Ins, Add-Ons und Suchwerkzeuge. Was Sie nicht mehr brauchen, klicken Sie mit Rechts an. Mit etwas Glück erscheint der ENTFERNEN-Befehl, andernfalls greifen Sie zu DEAKTIVIEREN. Einige Einträge lassen sich nicht über den Browser löschen, diese müssen Sie in Windows via START/SYSTEMSTEUERUNG/PROGRAMME suchen und deinstallieren. Natürlich gibts auch im Internet Explorer eine Putzhilfe für den Verlauf, und zwar unter ZAHNRADSYMBOL/SICHERHEIT/BROWSERVERLAUF LÖSCHEN.

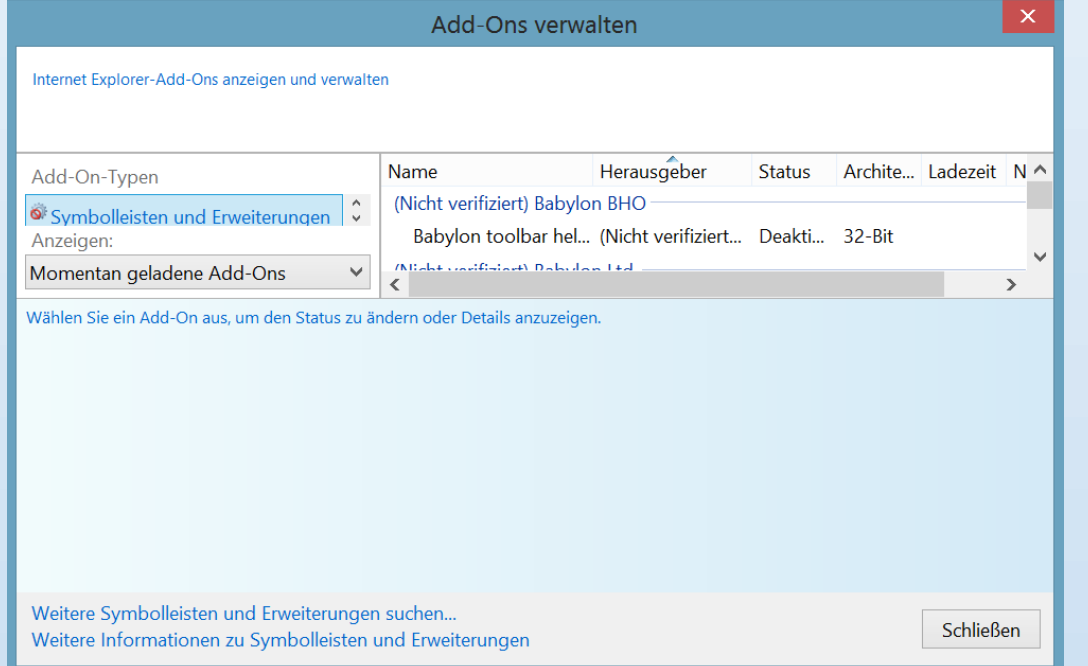

## E-Mails aufräumen

Falls Sie Ihre Post per Mailprogramm bearbeiten, sammelt sich in diesem bestimmt auch viel Unnützes.

Löschen oder archivieren Sie alte Mails und entfernen Sie Beilagen, die Sie schon anderweitig gespeichert haben.

Zum Schluss leeren Sie im Mailprogramm den Papierkorb per Rechtsklick. Danach lohnt es sich, Ihre Mailordner komprimieren zu lassen. Erst das entfernt die gelöschten Elemente tatsächlich aus der Maildatenbank. Hierfür gibts in fast allen Mailprogrammen einen Befehl.

In Outlook 2007 ist dies ein Rechtsklick auf PERSÖNLICHE ORDNER, gefolgt von EIGENSCHAFTEN/ERWEITERT und JETZT KOMPRIMIEREN. In Outlook 2010 finden Sie dasselbe via Rechtsklick auf den Kontonamen und DATENDATEIEIGENSCHAFTEN/ERWEITERT. In Mozilla Thunderbird greifen Sie zu DATEI/ALLE ORDNER DES KONTOS KOMPRIMIEREN.

## Downloads ausmisten

Wer gerne Programme ausprobiert, dürfte über einen gut gefüllten Download-Ordner verfügen.

Natürlich schadet es nicht, jeweils die letzte Version eines Downloads zu behalten. Misten Sie aber Ihre alten Downloads aus. Sie können einen Programm-Download auch ganz löschen, sobald Sie die Anwendung installiert haben.

## Doppelte Dateien

Es ist ratsam, die wichtigsten Daten auf verschiedenen – auch externen – Laufwerken zu sichern. Aber es bringt nichts, mehrere Exemplare derselben Datei auf demselben Laufwerk zu haben.

Doppelt vorhandene Videos, Musikdateien oder hochaufgelöste Fotos fressen nur viel Platz. Das Gratisprogramm AllDup hilft Ihnen, Duplikate zu finden.

Starten Sie die Anwendung und widmen Sie sich zuerst dem Reiter SUCHMETHODE. Kreuzen Sie folgende Optionen an: «Dateiname», «Dateiendung » und «Größe». Jetzt geht es zu QUELLORDNER. Haken Sie das gewünschte Laufwerk an, zum Beispiel C:. Der besseren Übersicht zuliebe raten wir, unter DATEIFILTER nur einen Dateityp anzukreuzen (zum Beispiel MP3). Klicken Sie auf SUCHE STARTEN. Nun setzt sich das Programm in Bewegung. Greifen Sie mit Rechts zur Überschrift SUCHERGEBNIS und wählen Sie ALLE GRUPPEN AUFKLAPPEN. Benutzen Sie gegebenenfalls den horizontalen Scrollbalken, damit Sie den genauen Speicherort einer Datei sehen. Markieren Sie jeweils die richtige zum Löschen.

## Automatische Windows-Reinigung

Die Versuchung ist groß, die Aufräumarbeit einer Software zu überlassen, die das automatisch erledigt. Solche kostenlosen oder kostenpflichtigen Cleaning-Tools gibt es wie Sand am Meer. Sie werden teils auch über aufdringliche Webbanner beworben. Seien Sie mit solchen Angeboten vorsichtig. Die meisten tun nichts anderes, als die Windows-eigenen Bordmittel anzustoßen. Andere wiederum löschen mehr, als dem Anwender lieb ist. Hinter dem einen oder anderen Banner auf dubiosen Seiten steckt auch mal ein Schädling.

Durchkämmen Sie Ihr System deshalb lieber ein- bis zweimal pro Jahr manuell. Nur wenn auf Ihrem PC viele Anwendungen ein Stelldichein geben und Sie diese wieder deinstallieren wollen, sollten Sie den Einsatz von Tools erwägen. Da wäre zum Beispiel Disk Cleaner (www.diskcleaner.nl), oder der Ccleaner. Setzen Sie diese Tools mit Bedacht ein und lesen Sie genau, was Sie darin zum Löschen ankreuzen.

## Unbenutzte Benutzer

Vielleicht haben Sie oder jemand in Ihrem Haushalt unter Windows einmal ein separates Benutzerkonto erstellt, das Sie nicht mehr verwenden.

- Benutzerprofile brauchen Platz, auch wenn damit keine besonders umfangreichen Dateien erstellt werden. Der Grund: Sobald Sie sich einmal mit einem Konto einloggen, erzeugt Windows einen Benutzerordner mit haufenweise Voreinstellungen und Unterverzeichnissen.
- Besuchen Sie in Windows mit Ihrem Administratorkonto
- STARTKnopf/SYSTEMSTEUERUNG/BENUTZERKONTEN UNDJUGENDSCHUTZ/ BENUTZERKONTEN HINZUFÜGEN/ENTFERNEN.
- Klicken Sie das gewünschte Konto an und greifen Sie zu KONTO LÖSCHEN. Windows fragt, wie Sie mit allfälligen Dokumenten oder Bildern des Kontos verfahren wollen. Falls Sie damit nichts mehr im Sinn haben, klicken Sie auf DATEIEN LÖSCHEN. Jetzt wählen Sie noch einmal KONTO LÖSCHEN.

## Reste im AppData-Ordner

Windows-Programme installieren sich jeweils in einen eigenen Programmordner innerhalb von C:\PROGRAMME\. Dort landen aber nur die Programmdateien, die zum Start der Software notwendig sind. Dieser Ordner verschwindet normalerweise automatisch, wenn der Benutzer die Anwendung über START/SYSTEMSTEUERUNG deinstalliert. Oft bleibt aber ein weiterer Ordner liegen:

- Jener im Benutzerprofil, in dem alle Daten gespeichert sind, die der Benutzer mit dem Programm generiert hat. Das können unter anderem mit dem Programm bearbeitete Dateien sein, Einstellungen oder Logfiles. Die Einstellungsordner solcher Programme liegen innerhalb von C:\BENUTZER\IHRNAME\APPDATA, und zwar in Unterordnern wie \ROAMING\ oder \LOCAL\.
- Ein Beispiel unter vielen: Der Webbrowser Mozilla Firefox verwaltet Benutzerdaten wie Lesezeichen, Einstellungen, Add-Ons und die Chronik im Ordner C:\USERS\ IHRNAME\APPDATA\ROAMING\MOZILLA.
- Das solche Ordner beim Deinstallieren liegen bleiben, ist oft sogar Absicht. Sollten Sie die Anwendung später erneut installieren, wären automatisch alle Einstellungen wieder da – beispielsweise die Firefox-Lesezeichen.
- Besuchen Sie unter Windows den APPDATAOrdner und durchforsten Sie die Unterordner ROAMING und LOCAL nach solchen Überbleibseln.

## **Endreinigung**

Bringen Sie den Müll nach getanem Hausputz endgültig raus. Leeren Sie hierfür den PAPIERKORB auf dem Windows-Desktop per Rechtsklick. Ersparen Sie der Festplatte zudem unnötig weite Wege beim Lesen und Schreiben der Daten: Defragmentieren Sie die Harddisk. Gehen Sie zu START-Knopf/COMPUTER, klicken Sie mit Rechts aufs Laufwerk C: und öffnen Sie EIGENSCHAFTEN. Wählen Sie danach im Reiter TOOLS die Option JETZT DEFRAGMENTIEREN.

- Im nächsten Dialog greifen Sie zu DATENTRÄGER DEFRAGMENTIEREN schon analysiert Windows die Festplatte und schiebt darauf zusammen, was zusammengehört.
- Lassen Sie das System zu Ende arbeiten, bis in der Spalte «Zuletzt ausgeführt» anstelle von «Wird ausgeführt » ein Zeit- und Datumsstempel erscheint. Achtung: Besitzen Sie eine SSD-Festplatte, ist eine Defragmentierung unnötig und schadet sogar.
- Zum Schluss wäre es nicht verkehrt, noch einmal ein Systembackup zu erstellen. Falls Sie eines Tages das System zurückspielen müssen, haben Sie eine perfekt aufgeräumte Version. Behalten Sie auch das vor der Putzaktion erstellte Systembackup mindestens einen Monat – für den Fall, dass Sie zu viel aufgeräumt haben.

## ALLE SOFTWARE IN EINEM RUTSCH

- Haben Sie Ihr Windows frisch installiert oder soeben einen neuen PC gekauft? In beiden Fällen steht eine zeitraubende Aufgabe bevor:
- Sie müssen diverse Webseiten abklappern, von dort Ihre Lieblingsanwendungen herunterladen und diese danach installieren. Wäre es nicht hilfreich, wenn es für all dies nur wenige Mausklicks bräuchte?
- Dann ist Ninite ein Fall für Sie. Die Anwendung lädt und installiert die gewünschte Software nicht nur in einem Rutsch, sondern hält diese auch noch aktuell.
- Surfen Sie zu www.ninite.com. Dort lassen sich knapp 90 verbreitete
- Gratisprogramme in einem Rutsch herunterladen übersichtlich sortiert nach Kategorien wie Bildbearbeitung, Chatten, Multimedia, Office und Sicherheit. Es fehlt an nichts:
- AVG Anti-Virus, der Webbrowser Google Chrome, die Bildbearbeitung Gimp, das Multimedia-Tool iTunes, LibreOffice, die Telefonieanwendung Skype, die Mailsoftware Thunderbird etc. Markieren Sie die gewünschten Programme. Klicken Sie danach auf GET INSTALLER. Die Webseite generiert automatisch eine Datei, die Sie im Internet Explorer per DOWNLOAD INSTALLER/SPEICHERN herunterladen. In anderen Browsern (z.B. Firefox) startet der Download automatisch;
- Sie müssen lediglich per DATEI SPEICHERN bestätigen.

Die Dateigröße beträgt immer ca. 250 KB, egal, wie viele Programme Sie wählen. Denn der eigentliche Programm-Download startet erst im nächsten Schritt. Loggen Sie sich mit Ihrem Administratorkonto in Windows ein, schließen Sie alle geöffneten Programme und doppelklicken Sie auf die heruntergeladene Ninite-Datei. Mehr ist nicht nötig: Ninite lädt die gewählten Applikationen im Hintergrund herunter und installiert diese. Je nach Software-Menge dauert das unterschiedlich lange.

Der Clou: Die Anwendung wählt dabei immer die zu Ihrem Betriebssystem passende Version (also 32 Bit oder 64 Bit) und installiert die Programme automatisch in Deutsch – sofern Ihr Windows in der Sprache läuft. Allfällige nervige Browser-Toolbars, die gerne mit Gratis-Software auf dem Computer landen, werden konsequent ignoriert. Während Ninite im Hintergrund läuft, können Sie problemlos weiterarbeiten.

Nutzen Sie die ausgewählten Programme aber erst, wenn der Installationsvorgang fertig ist. Bewahren Sie die Ninite-Datei auf. Ein Doppelklick darauf prüft künftig, ob für die installierten Programme ein Update zur Verfügung steht, und lädt die Aktualisierungen auch gleich automatisch herunter. Sie finden ein Programm nicht auf www.ninite.com? Scrollen Sie auf der Webseite ganz nach unten und klicken Sie auf SHOW SUGGESTION FORM. Tippen Sie den Namen des Programms in das obere Feld und greifen Sie zu SUGGEST THIS APP. Mit etwas Glück wird die Software in die Ninite-Liste aufgenommen.

#### The Easiest, Fastest Way to Update or Install Software

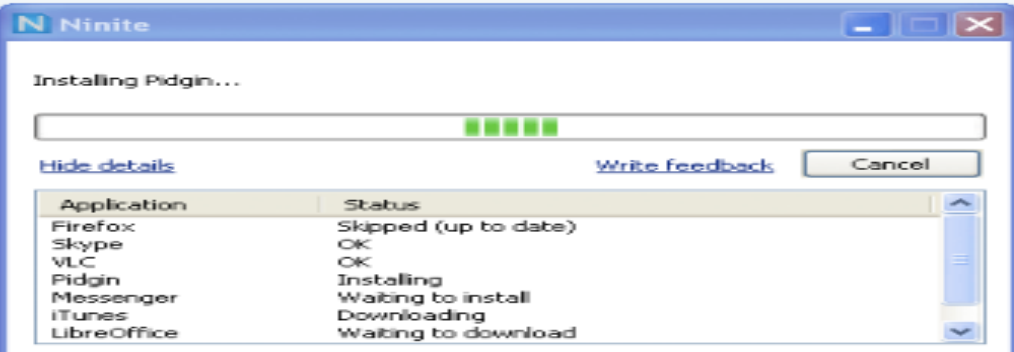

Just pick your apps and click Get Installer. Ninite does the rest - fully automatic.

"I'll bet the service saved me a couple hours" -PCWorld

"Ninite.com frees up your day" -The Christian Science Monitor

"This post can be fairly short because Ninite works exactly as advertised." -Lifehacker

Read more rave reviews

#### **NEW: Ninite Updater**

The easiest way to keep apps up-to-date. It's different than other updaters.

ins

Learn more

### Featured in PCWorld **69** MONITOR lifehacker Tech Crunch GIZMODO

#### **Web Browsers**

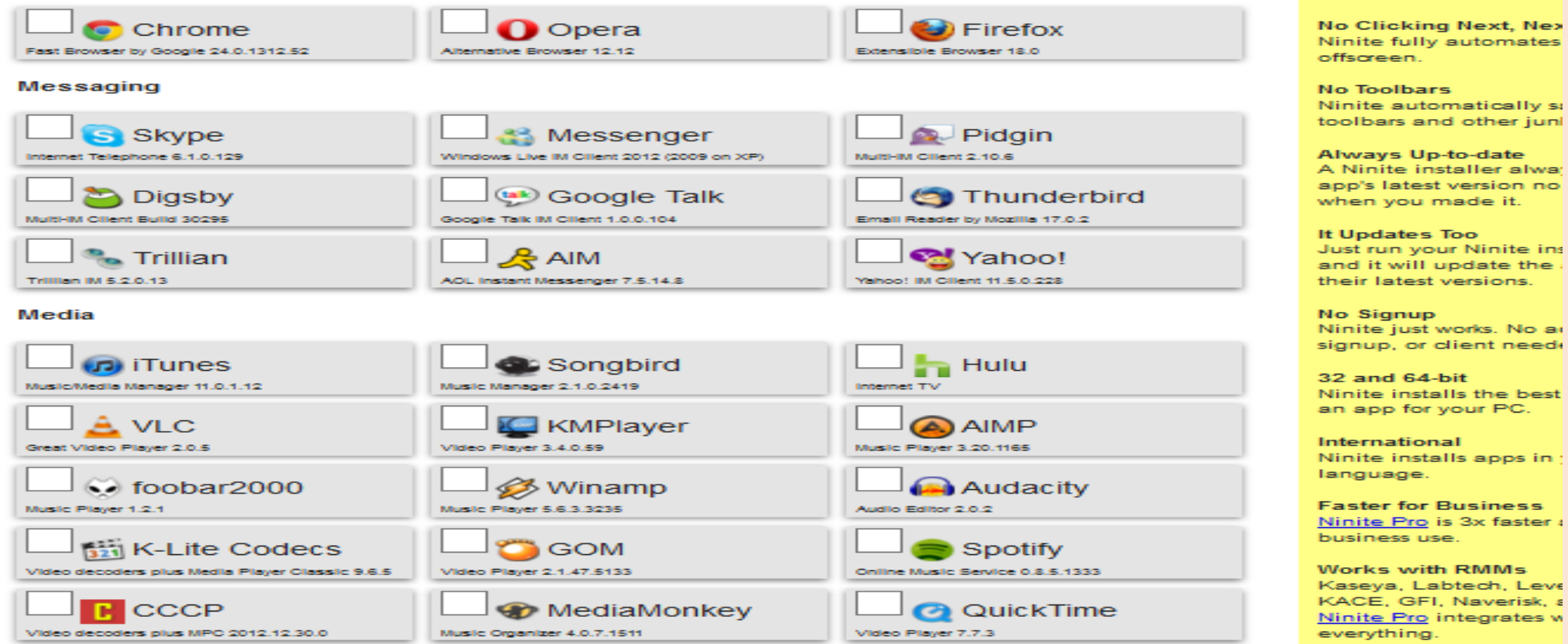

### **1 STAUB VON AUSSEN ERKENNEN**

Ärgerlich: Das Video ist fast vollständig gerippt und plötzlich – Stille. Kein Lüftergeräusch – nichts. Mitten in seiner Arbeit hat sich der PC einfach ausgeschaltet. Passiert das öfter, liegt das häufig daran, dass zu viel Staub im PC die Kühlung bspw. des Prozessors verhindert. Meist ist das bereits von außen zu erkennen.

## **2 EIN BLICK INS INNERE GIBT GEWISSHEIT**

Entfernen Sie alle Kabel vom PC und öffnen Sie das Gehäuse. Die PC-Lüfter saugen mit der Luft auch den darin enthaltenen Staub an, von dem sich ein Teil im PC ablagert. Die Bilder zeigen, dass sich der Staub auf den Steckkarten, den Kühlkörpern, den internen Lüftern sowie auf dem Boden des PC-Gehäuses angesammelt hat.

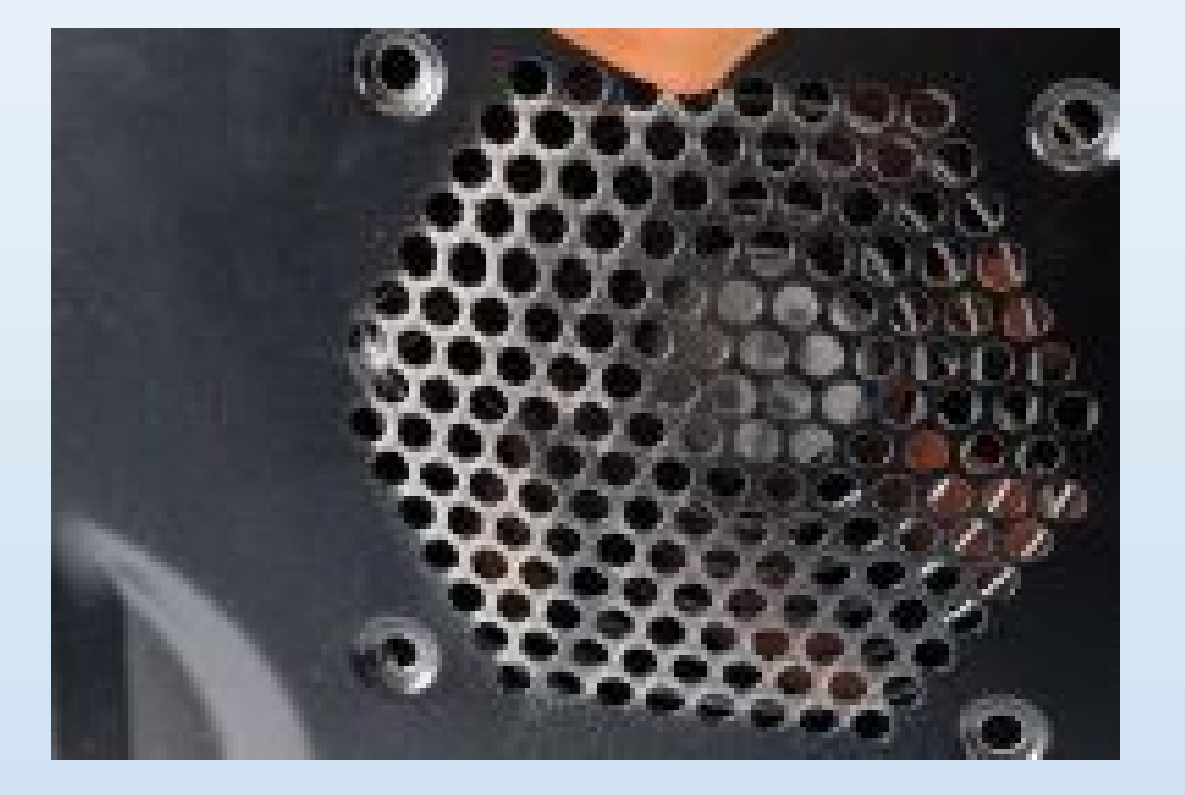

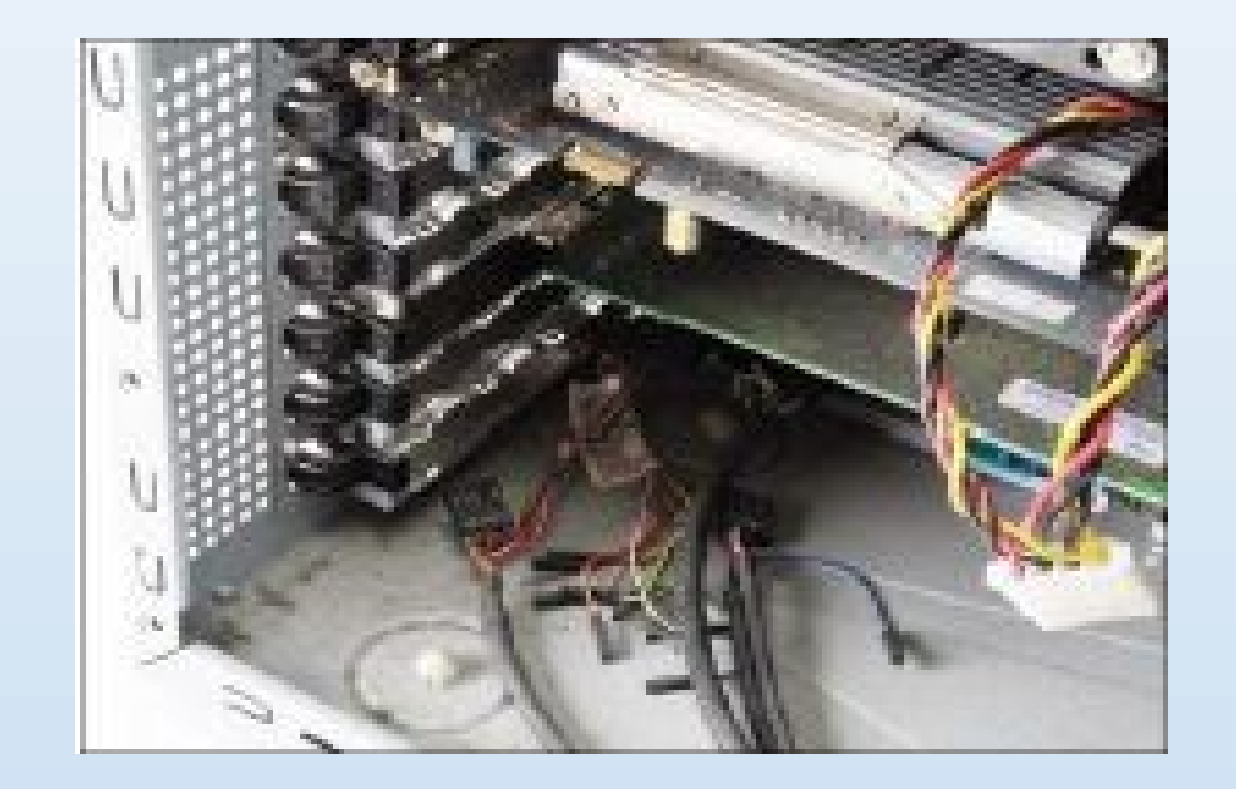

### **3 ENTFERNEN SIE ZUERST DEN LOSEN STAUB AM BODEN**

Zum Entfernen des Staubs eignet sich ein Staubsauger und ein weicher Pinsel. Von Vorteil ist, wenn der Staubsauger einen Drehzahlregler besitzt, um die Saugkraft auf ein notwendiges Maß zu reduzieren. Ansonsten ist Vorsicht geboten, um keine losen Teile wie Schrauben, Metallabdeckungen, Steckbrücken oder Kabel einzusaugen. Reinigen Sie zunächst den Gehäuseboden.

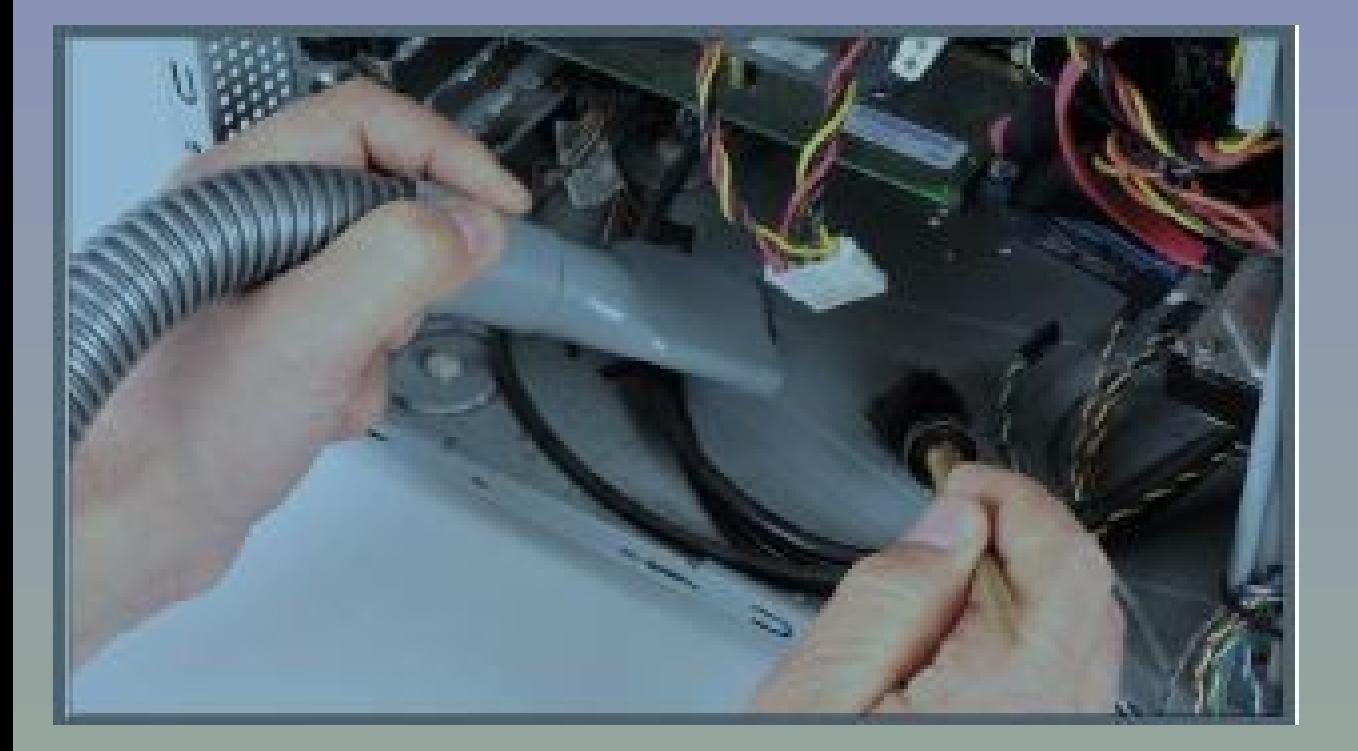

![](_page_20_Picture_3.jpeg)

### **4 VERSTAUBTE STECKKARTEN BEHUTSAM BEHANDELN**

Auf den Steckkarten lagert sich ebenfalls eine beachtliche Menge Staub aus dem Luftstrom ab. Benutzen Sie hierfür zum Reinigen einen besonders weichen Pinsel. Achten Sie zudem darauf, dass die Steckkarte dabei nicht von eventuellen Metallteilen des Pinsels zerkratzt wird. Saugen Sie den aufgewirbelten Staub am besten gleichzeitig mit dem Staubsauger ab.

### **5 KÜHLKÖRPER SIND BESONDERS WICHTIG**

Kühlkörper sollen überschüssige Wärme von elektronischen Bauteilen aufnehmen und diese an die Umgebungsluft abgeben. Um bei kleiner Bauweise eine große Oberfläche zu bekommen, sind diese gerippt. Zwischen den Rippen bleibt der Staub liegen und verringert den Wärmeaustausch. Entfernen Sie daher den Staub gründlich.

![](_page_21_Picture_4.jpeg)

![](_page_21_Picture_5.jpeg)

## **6 DER PROZESSORLÜFTER**

Die Staubablagerung auf dem Prozessorlüfter entfernen Sie ebenfalls mit Pinsel und Staubsauger. Achten Sie darauf, dass durch den Luftstrom des Staubsaugers das Lüfterrad nicht anfängt zu drehen. Wegen des Dynamoprinzips des Motors könnten Teile der Elektronik durch die entstehende elektrische Spannung beschädigt werden.

## **7 HINTER DEM PROZESSORLÜFTER**

Erst hinter dem Prozessorlüfter offenbart sich das wahre Ausmaß der Verschmutzung. Schrauben Sie ihn ab. Im Bild ist zu sehen, dass der Kühlkörper des Prozessors vor lauter Dreck kaum noch zu erkennen ist. Die dadurch stark reduzierte Kühlwirkung ist ein häufiger Grund dafür, dass sich der PC bei hoher Prozessorlast ausschaltet.

![](_page_22_Picture_4.jpeg)

![](_page_22_Picture_5.jpeg)

## **8 PROZESSORKÜHLER ABSAUGEN**

Klappen Sie den Prozessorlüfter beiseite. Bürsten Sie vorsichtig mit dem weichen Pinsel den Schmutz vom Kühlkörper. Mit dem Staubsauger saugen Sie gleichzeitig den Schmutz ein. Reduzieren Sie wenn möglich auch hier wieder die Drehzahl des Staubsaugermotors so weit, bis der Staub gerade noch sicher eingesaugt wird.

## **9 DRUCKLUFT AUS DER SPRAYDOSE**

Um den Staub restlos aus den Zwischenräumen des Kühlkörpers zu entfernen, blasen Sie diese mit Druckluft sauber. Letztere gibt es in Sprayflaschen im Elektronikmarkt mit der Bezeichnung "Spray Duster". Da diese aber auch einen Anteil Propan/Butan-Gas enthalten, sind die aufgedruckten Vorsichtsmaßnahmen zu beachten.

![](_page_23_Picture_4.jpeg)

![](_page_23_Picture_5.jpeg)

## **10 RÜCKSEITE DES PROZESSORLÜFTERS**

Nachdem der Kühlkörper des Prozessors gründlich vom Staub befreit ist, widmen Sie sich dem beiseitegeklappten Prozessorlüfter. Denn jetzt ist auch die Rückseite des Lüfters für die Reinigung erreichbar. Auch hier sorgt wieder das richtige Zusammenspiel von Pinsel und Staubsauger für einen sauberen Lüfter.

## **11 ZUSAMMENBAU UND ENDREINIGUNG**

Nachdem der Prozessorlüfter beidseitig gereinigt ist, schrauben Sie ihn wieder fest. Abschließend entfernen Sie noch letzte Reste von Schmutz und Staub mit Pinsel und Staubsauger. Kontrollieren Sie zudem, ob alle Steckverbinder fest sitzen und keine schräg oder nur teilweise verbunden sind. Schließen Sie das PC-Gehäuse.

## **12 REINIGEN SIE AUCH DIE TASTATUR**

Es gibt verschiedene Reinigungsmethoden, bspw. Fensterputzmittel und weicher Lappen. Wir bevorzugen die Spülmaschine. Allerdings dauert es bis zu einer Woche, bis die Tastatur innen trocken ist und wieder funktioniert. Bei uns hat diese Methode aber immer geklappt. Dennoch können wir dafür keine Garantie geben.

![](_page_24_Picture_6.jpeg)

![](_page_24_Picture_7.jpeg)

![](_page_24_Picture_8.jpeg)

![](_page_25_Picture_0.jpeg)